#### The FTP Application

The FTP application allows you to transfer files between your PC and other systems on the network that use the File Transfer Protocol. You can connect to any type of remote system regardless of the systems location or the operating system it uses. The remote system you access to transfer files is called an FTP server.

The FTP application provides a windows interface similar to the Windows File Manager. In the same way you can manipulate files with Windows File Manager, the FTP application lets you perform file operations (such as delete, copy, rename, and so on) across a network as well as on your own PC.

The following help topics are available:

Getting Started with FTP FTP Reference

<u>Index</u>

#### Index

# Α

Auto Detect

### C

Connecting to a Remote System

Connect Menu

Connect Menu Item

**Contents** 

Copy

Copying a File

Copy Remote Dialog Box

Copy Remote Menu Item

# D

<u>Delete</u>

<u>Directory</u>

Disconnecting from the Remote System

Disconnect Menu Item

Display Menu Item

DOS (MS or PC)

# E

<u>Exit</u>

# F

File Menu

File Rename Dialog Box

<u>Filter</u>

Find Dialog Box

Find Menu Item

Find Next

FTP Reference

FTP Setup Dialog Box

FTP Setup Menu Item

FTP Setup More Dialog Box

# G

**Getting Started with FTP** 

**IBM MVS** 

**IBM MVS-TCP** 

IBM TCP

IBM VM

### L

**Local Details** 

Local System and Remote System Areas

Log File Setup Dialog Box

Log File Setup Menu Item

Log to Console

Log to File

# M

<u>MakeDir</u>

Make Directory Dialog Box

# Ν

**Nos** 

# Options Menu <u>Os/2</u> **Other FTP Features** P **PCTCP Quote** R Refresh Remote Connect Dialog Box Remote Details <u>Rename</u> S Search Menu Send Command String to Server Dialog Box **Show Greetings** Status Bar Stop! Menu T <u>Toolbar Buttons</u> **Transfer Mode**

# U

<u>Universal</u>

<u>UNIX</u>

**Unix-Simple** 

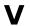

<u>View</u>

Viewer Setup

<u>VMS</u>

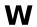

<u>Windows</u>

Windows/NT

WinQVT/Net

#### **Getting Started with FTP**

The FTP application contains a wide range of features that help you to manipulate files across a network. The information provided in this section demonstrates the basic FTP features so that you can start using the FTP application with the default settings. Once you are familiar with the basic features, you can continue to explore the other FTP features with the help of the <u>FTP Reference</u>.

This section discusses the following topics.

Starting the FTP Application

Connecting to a Remote System

Copying a File

Disconnecting from the Remote System

**Other FTP Features** 

# **Starting the FTP Application**

To start the FTP application, double-click on the FTP icon in the TCP Pro program group.

#### **Connecting to a Remote System**

Before you attempt to establish a connection to a remote system, you need to know the information listed below. This information can be obtained from your network administrator, or from the person whose system you want to access.

- The host name or IP address of the remote system.
- The machine type of the remote system (for example, Unix, IBM, VMS). If you do not know the machine type, you can specify Unix (the default).
- The login information you need to access the remote system. (Your user name and, if necessary, your password and account. These are assigned to you by the administrator of the remote system.)

**Note**: If you do not have a login account on the remote system, you will not be able to use FTP as a registered user. However, you may be able to login as an anonymous user if the remote system has been configured to accept anonymous or quest users.

Once you have obtained the above information, you can establish a connection to the remote system by following the steps below:

- 1. Select Connect from the Connect menu of the FTP window to open the Remote Connect dialog box.
- 2. Enter the information listed above in the appropriate fields of the Remote Connect dialog box.

**Note**: If you do not have a login account, you can try to login as a guest by entering anonymous in the User Name field and your Internet (email) address in the Password field.

Most FTP servers require a valid email address as a password before accepting an anonymous user. This enables the server to keep a record of its users.

3. Click on the OK button.

Once you have established a connection successfully to the remote system, the Remote System area of the FTP window displays information about the remote system to which you are connected.

If the remote system to which you connect sends out greeting messages, the Windows Notepad text editor opens displaying the greeting. To stop displaying the greeting message, exit the text editor.

If you frequently connect to the same remote system, you can speed up the connection process in the future by saving the connection information for the system under a session name. (To save this information under a session name, select FTP Setup from the Options menu to open the FTP Setup dialog box. All the fields in the FTP Setup dialog box are described in <a href="FTP Setup dialog box">FTP Setup dialog box</a>. Once defined, the session name will appear in the Connect menu. Then to establish a connection, you can simply select the session name from the Connect menu.

#### **Copying a File**

Once you have established a connection with a remote system, you can transfer files to and from your PC.

The FTP application supports drag and drop to simplify copying files. Simply select the file(s) you want to copy (either on the local system or the remote system) and drag the file icon(s) to the desired directory on the other system. A dialog box will appear asking you to confirm the request to copy the file(s). Click on OK and the file(s) will be copied.

The copy operation can also be performed by selecting Copy from the File menu or by clicking on the Copy toolbar button.

# **Disconnecting from the Remote System**

When you no longer need to be connected to the remote system, you can terminate the connection by selecting Disconnect from the Connect menu. Some remote systems automatically disconnect you after a period of inactivity.

#### **Other FTP Features**

Now that you are familiar with the basic features, you can continue to explore the many features that the FTP application has to offer. With FTP you can:

- View, delete, and rename files, create and delete directories, and specify the file transfer mode of files (ASCII or Binary) by selecting the appropriate menu item from the <u>File menu</u>. You can also click on the appropriate toolbar button.
- Search for files on both your PC and the remote system by selecting <u>Find</u> from the Search menu.
- Speed up the connection process to frequently accessed remote systems by defining sessions using <a href="FTP Setup">FTP Setup</a> under the Options menu.
- Record all informational and error messages generated while the application is in use. You can save the information to a file by selecting <u>Log to File</u> from the Options menu or display the information in the TCP Pro Console window by selecting Log to Console from the Options menu.
- Control the display of FTP server greeting messages by selecting or deselecting Show Greetings from the Options menu.
- Change the text editor used to display file contents and FTP server greeting messages by selecting <u>Viewer Setup</u> from the Options menu.

#### **FTP Reference**

This section introduces you to the main window of the FTP application and describes each pulldown menu, menu item, and dialog box in detail.

When you start the FTP application, the FTP window appears on your screen. The FTP window is the main window of the FTP application. It contains the following:

The Local System and Remote System Areas

The Status Bar

The File Menu

The Stop! Menu

The Search Menu

The Connect Menu

The Options Menu

Several Toolbar Buttons

#### **Local System and Remote System Areas**

The Local System area, located on the left side of the FTP window displays the files and directories on the local system (your PC). The Remote System area, located on the right side of the FTP window, displays the files and directories on the remote system. It is in these two areas that you select files to be viewed, copied, renamed, or deleted, and select directories to be renamed or deleted.

The directory icons in the Local System and Remote System areas are color-coded.

- A white directory icon indicates a directory whose contents are unknown to the FTP application. (The FTP application has not yet obtained a listing of the directory contents.)
- A yellow directory icon indicates a directory whose contents are known to the FTP application. (The FTP application has read the contents into local memory.)

When you first run FTP or connect to a remote system, all the directory icons are white. Only the directory structure of the current path is displayed, without any other directories or files. When you double-click on a white directory icon, the directory icon changes from white to yellow and the directory contents are obtained for the local or remote system. Double-clicking again on the same icon closes the directory and presents the closed directory icon in yellow.

The Local system and Remote System areas contain the following fields:

**Directory** 

Filter

#### **Directory**

The Directory fields in the Local System and Remote System areas specify the directories you are viewing on the local and remote systems, respectively. The directory field contains the complete path of the current directory when you double-click on a directory. The fields drop-down list contains a history of previous directories specified in this field. To view a different directory, you can select a directory from the drop-down list, enter the directory path, or simply double-click on the directory.

#### **Filter**

The Filter field in the Local System area lets you specify the type of files displayed for the local system. The Filter field in the Remote System area lets you specify the type of files displayed for the remote system. You can use the  $\star$  and ? wildcards. For example, if you enter  $\star$  . EXE in this field, the directory tree only displays program files with the .EXE extension.

**Note**: Directories cannot be filtered.

#### **Status Bar**

The status bar is located at the bottom of the FTP window. It contains two areas:

- An information area on the left, which displays error messages and information that helps to explain the task you are performing. The status area also provides information about the copy operation, such as the number of files and bytes copied and the number of seconds it took for the copy to be completed.
- A status area on the right, which indicates if a connection is established with a remote system (Ready) and displays the host name or IP address of the remote system to which you are connected.

#### File Menu

The File pulldown menu contains the following menu items:

<u>View</u>

Copy

Copy Remote

<u>Rename</u>

<u>Delete</u>

<u>MakeDir</u>

<u>Transfer Mode</u>

<u>Refresh</u>

**Local Details** 

Remote Details

**Quote** 

<u>Exit</u>

#### **View**

The View menu item lets you view the contents of a file selected in either the Local System or Remote System area. The Windows Notepad text editor is used to display the contents of the file you select.

**Note**: You can change the text editor used to display file contents by selecting  $\underline{\text{Viewer}}$   $\underline{\text{Setup}}$  from the Options pulldown menu.

#### Copy

The Copy menu item lets you copy files between the local system and the remote system. Before selecting Copy, you must first select the destination directory where you want to copy the file, then select the file you want to copy. Notice that the destination directory becomes outlined and the file is highlighted.

**Note**: You can copy a file between systems using drag and drop. Simply select the file you want to copy using the left mouse button, hold down the button, drag the file icon to the desired directory, and release the button.

Before copying a file, make sure that you have the correct transfer mode selected. Refer to <u>Transfer Mode</u>.

# **Copy Remote**

The Copy Remote menu item lets you copy a remote file that is not displayed in the directory tree. Selecting Copy Remote presents the <u>Copy Remote File dialog box</u>.

#### The Copy Remote Dialog Box

The Copy Remote File dialog box item lets you copy a remote file that is not displayed in the directory tree. The Copy Remote File dialog box contains the following fields and buttons:

From Remote System shows the remote system to which you are connected. You

cannot enter information in this field.

Path shows the complete path of the current directory on the remote

system. You cannot enter information in this field.

Name lets you enter the name of the file on the remote system that

you want to copy.

To Local Path lets you enter the drive and directory on your PC where you

want to copy the file.

OK Clicking on this button copies the file and exits the Copy Remote File

dialog box.

Cancel Clicking on this button exits the dialog box without copying the file.

#### Rename

The Rename menu item lets you rename the file selected in either the Local System or Remote System area. Selecting the Rename menu item, presents the  $\underline{\text{File Rename}}$   $\underline{\text{dialog box}}$ .

#### **File Rename Dialog Box**

The File Rename dialog box lets you rename the file selected in either the Local System or Remote System area. It contains the following fields and buttons:

System This field shows the system (local or remote) where the file you are

renaming is located. You cannot enter information in this field. To change the system, you must click on the Cancel button to exit the dialog box, then select the system area where the file you want to

rename is located.

Path This field shows the path of the current directory. You cannot enter

information in this field.

Rename This field shows the current name for the file. You cannot enter

information in this field.

To File This field lets you enter the new name for the file.

Yes Clicking on this button confirms the new name for the file and exits

the File Rename dialog box.

No Clicking on this button lets you change the new name you specified.

Cancel Clicking on this button exits the dialog box without renaming the file.

#### **Delete**

The Delete menu item deletes the file or empties the directory selected in either the Local System or Remote System area. Selecting Delete presents either the Confirm File Delete dialog box if you selected a file for deletion, or the Confirm Directory Delete dialog box if you selected a directory for deletion. These dialog boxes are identical and allow you to confirm the deletion by clicking on the YES button.

#### MakeDir

The MakeDir menu item allows you to create a directory on either the remote system or the local system. Selecting MakeDir presents the  $\underline{\mathsf{Make}}$  Directory dialog box.

#### **Make Directory Dialog Box**

The Make Directory dialog box allows you to create a directory on either the remote system or the local system. It contains the following fields and buttons.

System This field shows the system (local or remote) where you are creating

a directory. You cannot enter information in this field. To change the system specified, you must click on the Cancel button to exit the dialog box and then select the system area where you want to create

the directory.

Path This field shows the path of the current directory. You cannot enter

information in this field.

Name This field lets you enter the name of the directory you want to create.

OK Clicking on this button creates the specified directory and exits the

Make Directory dialog box.

Cancel Clicking on this button exits the Make Directory dialog box without

creating a directory.

#### **Transfer Mode**

The Transfer Mode menu item contains two submenu items: Ascii and Binary. A check mark appears to the left of the submenu item when it is selected.

Ascii Specifies that you are transferring ASCII files. The following files

should be transferred in ASCII mode: text files, program source code

files, electronic mail messages, and postscript files.

Binary Specifies that you are transferring binary files. The following files

should be transferred in binary mode: spreadsheet files, database files, word processor files, compressed files, and executable files.

Binary is the default transfer mode.

# Refresh

The Refresh menu item updates the files and directories in the selected system area by going to the system and reading the directory information.

#### **Local Details**

The Local Details menu item changes the way files and directories are displayed in the Local System area. Selecting Local Details displays the names, sizes, dates and times of creation, and attributes of files and directories. A check mark appears to the left of the Local Details menu item when it is selected.

# **Remote Details**

The Remote Details menu item changes the way files and directories are displayed in the Remote System area. For a description, see  $\underline{\mathsf{Local}\ \mathsf{Details}}$ .

# Quote

The Quote menu item lets you send an FTP command to the FTP server. Selecting Quote presents the  $\underline{\mathsf{Send}}$  Command String to Server dialog box.

# The Send Command String to Server Dialog Box

The Send Command String to Server dialog box lets you send an FTP command to the FTP server. It contains the following fields and buttons:

String This field lets you enter an FTP command.

OK Clicking on this button sends the command to the FTP server and

exits the dialog box.

Cancel Clicking on this button exits the dialog box without sending a

command.

#### **Exit**

Selecting the Exit menu item terminates any remote connection in progress and exits the FTP application.

# Stop! Menu

Selecting the Stop! menu immediately stops any FTP operation in progress (for example, a file deletion or copy). If an FTP operation does not stop when you select the Stop! menu, select Disconnect from the Connect menu.

#### **Search Menu**

The Search pulldown menu lets you search for a file on either the local or remote system. Only yellow directories are searched. For information about directory color, refer to <u>Local System and Remote System Areas</u>.

The Search menu contains the following menu items:

<u>Find</u>

Find Next

#### **Find**

The Find menu item lets you search for a specific file on either the remote or the local system. Selecting Find presents the  $\underline{\text{Find dialog box}}$ .

## **Find Dialog Box**

The Find dialog box displays the directory and path selected in either the Local System or Remote System area. It contains the following fields and buttons:

Name This field lets you enter the name of the file you are searching for.

You can use wildcards (\* or ?).

Ignore Case Selecting this check box searches for the characters you type without

regard for case.

OK Clicking on this button exits the Find dialog box and searches for the

specified file. When the file is found, it is highlighted in the system area. If the search is not successful, a message appears indicating

that the file was not found.

Cancel Clicking on this button exits the Find dialog box without searching for

a file.

## **Find Next**

The Find Next menu item lets you continue searching for the next occurrence of the file specified in the Find dialog box. If the search is not successful, a message appears indicating that the file was not found.

#### **Connect Menu**

The Connect pulldown menu lets you connect to or disconnect from a remote system. It contains two menu items as well as a list of session names if you have previously saved connection information for various remote systems under session names. Selecting a session name from the list allows you to connect to a remote system without having to enter information in the fields in the Remote Connect dialog box.

Once a connection is established with a remote system, the files and directories of the remote system are displayed in the Remote System area of the FTP window.

The Connect pulldown menu contains the following menu items:

**Connect** 

**Disconnect** 

## **Connect**

The Connect menu item lets you establish a connection with a remote system. When you select the Connect menu item, the  $\underline{Remote\ Connect\ dialog\ box}$  opens.

## **Remote Connect Dialog Box**

The Remote Connect dialog box lets you establish a connection to a remote system. It contains the following fields and buttons:

**Session Name** 

This field lets you select the session name that identifies the remote system you want to access together with its login information. When you select a session name, all the information that has been defined for that session is displayed in this dialog box. Click on the OK button to establish a connection. To define a session, select <a href="FTP Setup">FTP Setup</a> from the Options menu.

**Note**: This field is optional. You can connect to a remote system by simply entering the host name or IP address of the system in the Host Name field, described below.

**Host Name** 

This field lets you enter the host name or IP address of the remote system to which you want to connect. You can also select a host name from the list provided.

**Host System** 

This field lets you select the type of machine to which you want to connect from the drop-down list. The host system identifier influences how the FTP application reads and displays the directory structure of the remote system. The default is Unix. If you do not know the machine type, select the default. The following list describes all the possible options.

**Auto Detect** 

DOS (MS or PC)

**IBM MVS** 

**IBM-MVS-TCP** 

**IBM TCP** 

**IBM VM** 

Nos

**OS/2** 

**PCTCP** 

Universal

UNIX

**UNIX-Simple** 

**VMS** 

Windows

Windows/NT

WinQVT/Net

**Timeout** 

This field lets you specify the number of seconds the FTP application will wait for each separate communication with a remote system before timing out. The default is 60 seconds.

User Name

This field lets you enter your user name for the remote system to which you want to connect. If you leave this field empty, you will be

prompted for a user name.

Password This field lets you enter your password for the remote system to

which you want to connect. If you leave this field empty, you will be

prompted for a password.

Account This field lets you enter your account if required by the remote

system (FTP server) to which you want to connect. If you leave this field empty, you will be prompted for an account if one is required.

Local Path This field lets you specify the working directory on the local system

which will be displayed in the Local System area. The complete path

must be specified (for example, C:\WORK\FTP).

Remote Path This field lets you specify the working directory on the remote system

which will be displayed in the Remote System area when a connection is established. The complete path must be specified (for example,

/home/workfiles).

OK Clicking on this button establishes a connection with the remote

system and exits the Remote Connect dialog box.

Cancel Clicking on this button exits the Remote Connect dialog box without

making a connection.

## **Auto Detect**

The FTP application automatically detects the following FTP servers: IBM MVS, Sun, TCP/Entry, TCP Pro, Windows NT FTP Server, WinQVT/Net.

# DOS (MS or PC)

The FTP application expects the DOS dir command listing format. Directories, files, and file size are supported.

## **IBM MVS**

The FTP application expects the MVS directory listing. Directories and files are supported. File size is not supported.

## **IBM MVS-TCP**

The FTP application expects the file name to be within the first eight characters of a line. Directories and file size are not supported.

### **IBM TCP**

The FTP application expects the file or the directory name to be at the end of a line. A line containing  ${\tt DIR}$  and not . or . . is considered a directory. Otherwise, the line is considered a file. Directories and files are supported. File size is not supported.

## **IBM VM**

The FTP application expects the file name to be within the first twelve characters of a line. Directories and file size are not supported.

## Nos

# **Os/2**

Same as DOS (MS or PC).

## **PCTCP**

The FTP application expects the FTP Software PC TCP FTP Server listing format. Directories and files are supported. File size is not supported.

### **Universal**

Select this option if no other options work. When the Remote Details menu item is not selected, an  $\mathtt{NLST}$  command to the FTP Server is sent to obtain a list of file names (the Copy menu item is enabled). When the Remote Details menu item is selected, a  $\mathtt{LIST}$  command is sent to the FTP Server to obtain a detailed listing (the Copy menu item is disabled). Directories and file size are not supported.

## UNIX

The FTP application expects a standard Unix FTP Server directory listing. Directories, files, and file size are supported.

# **Unix-Simple**

Some Unix systems do not allow the FTP Server LIST command on certain directories for security reasons. Unix-Simple only uses the FTP  $\mathtt{NLST}$  command (effectively disabling the Remote Details menu item). Directories and file size are not supported.

## **VMS**

The FTP application expects the VAX VMS FTP Server listing format. Directories and files are supported. File size is not supported.

## **Windows**

Same as DOS (MS or PC).

## Windows/NT

The FTP application expects the Microsoft Windows/NT FTP Server directory listing. Directories, files, and file size are supported.

# WinQVT/Net

The FTP application expects the WinQVT/NET FTP Server listing. Directories and files are supported. File size is not supported.

## **Disconnect**

The Disconnect menu item terminates any current connection in progress.

**Note**: If you have multiple connections active at the same time, only the current connection as identified by the active window is terminated.

# **Options Menu**

The Options pulldown menu contains the following menu items:

<u>Display</u>

FTP Setup

Log to Console

Log to File

Log File Setup

**Show Greetings** 

Viewer Setup

# **Display**

The Display menu item lets you change the way the Local System and Remote system areas are displayed. You can display the system areas side by side (the default) or one below the other.

# **FTP Setup**

The FTP Setup menu item lets you speed up the connection process to frequently accessed remote systems by saving their connection information (host name/IP address, password, account, working directories, and so on) under session names. You can then connect to a remote system simply by selecting the session name from the list in the Connect pulldown menu. When you select FTP Setup, the <a href="FTP Setup dialog box">FTP Setup Description</a>.

# **FTP Setup Dialog Box**

The FTP Setup dialog box lets you speed up the connection process to frequently accessed remote systems by saving their connection information (host name/IP address, password, account, working directories, and so on) under session names.

The FTP Setup dialog box contains some of the same fields and buttons as the Remote Connect dialog box. For descriptions of the fields and buttons in the FTP Setup dialog box that are not listed below, refer to the Remote Connect dialog box.

| Session Name | This field lets you enter a descriptive session name under which you want to save the connection information for a remote system.                                                                                                    |
|--------------|----------------------------------------------------------------------------------------------------|
| OK           | Clicking on this button saves all the connection information for the remote system under the session name you specify in the Session Name field. You can reconnect automatically to the remote system at a later time by simply selecting the session name from the list in the Connect pulldown menu. |
| More         | Clicking on this button presents the <u>FTP Setup More dialog box</u> .                                                                                                    |

| More   | clicking on this button presents the <u>Firster More dialog box.</u>                                                                                                    |
|--------|----------------------------------------------------------------------------------------------------|
| Remove | Clicking on this button removes the session name specified in the Session Name field from the list in the Connect menu. The connection information saved under the session name is deleted from the configuration file. |

## **FTP Setup More Dialog Box**

The FTP Setup More dialog box allows you to select more options for a session you are defining. It contains the following fields:

Display

Lets you select the way you want to display the system areas (side by side, or one below the other).

#### Local File Details

Checking this box will display the names, sizes, dates and times of creation, and attributes of files and directories in the Local System area.

#### Remote File Details

Checking this box will display the names, sizes, dates and times of creation, and attributes of files and directories in the Remote System area.

Show Greetings Checking this box will display all greeting messages from the FTP sever.

# **Log to Console**

The Log to Console menu item lets you display in the Console window all informational and error messages that are being generated while the FTP application is in use. A check mark appears to the left of the Log to Console menu item when it is selected.

# Log to File

The Log to File menu item lets you save to a log file all FTP messages that are being generated while the FTP application is in use. A check mark appears to the left of the Log to File menu item when it is selected.

**Note**: If you have not specified a file name, the Log to File menu item is grayed-out and cannot be selected. The file name is specified by selecting <u>Log File Setup</u>.

# **Log File Setup**

The Log File Setup menu item lets you specify a file name where you want to save all FTP messages that are being generated while the Log to File menu item is selected. When you select Log File Setup, the Log File Setup dialog box opens.

## **Log File Setup Dialog Box**

The Log File Setup dialog box lets you specify a file name where you want to save all FTP messages that are being generated while the Log to File menu item is selected.

The Log File Setup dialog box contains the following fields and buttons:

Session Name This field lets you select a session name from the drop-down list. A

list of session names appears only if you have previously defined connection information for specific remote systems under session names. For information about saving connection information for a

remote system under a session name, refer to FTP Setup.

File Name This field lets you specify the name of the file where you want to save

the FTP messages being generated.

Open Mode Append adds new FTP messages to the end of the log file each time a

new connection is established. Old FTP messages saved in the file are

not removed.

Truncate deletes old FTP messages from the log file each time a new

connection is established.

OK Clicking on this button saves the file name and exits the Log File

Setup dialog box.

Cancel Clicking on this button exits the Log File Setup dialog box without

saving the file name.

Files Clicking on this button opens a dialog box that lets you select a file

on your PC or on the network where you want to save FTP messages.

## **Show Greetings**

The Show Greetings menu item controls the display of greeting messages from FTP servers. If the server to which you connect sends out greeting messages, the Windows Notepad text editor opens displaying the greetings. To stop displaying the greeting messages, exit Windows Notepad.

A check mark to the left of the Show Greetings menu item indicates that it is selected.

**Note**: You can select a different text editor to display greeting messages by selecting <u>Viewer Setup</u> from the Options menu.

## **Viewer Setup**

The Viewer Setup menu item lets you select the text editor you want to use to view files and display server greeting messages.

Selecting Viewer Setup presents the Viewer Selection dialog box. This dialog box enables you to specify the program file name for the text editor you want to use (a program file has a .EXE extension) and the directory and drive where it is located.

## **Toolbar Buttons**

Binary

The FTP window contains the following toolbar buttons:

| View  | The View toolbar button performs the same function as the $\underline{\text{View}}$ menu item.         |
|-------|----------------------------------------------------------------------------------------------------|
| Сору  | The Copy toolbar button performs the same function as the $\underline{\text{Copy}}$ menu item.         |
| Ren   | The Ren toolbar button performs the same function as the $\underline{\text{Rename}}$ menu item.        |
| Del   | The Del toolbar button performs the same function as the $\underline{\text{Delete}}$ menu item.        |
| MkDir | The MkDir toolbar button performs the same function as the $\underline{\text{MakeDir}}$ menu item.     |
| Ascii | The Ascii toolbar button performs the same function as Ascii submenu item under <u>Transfer Mode</u> . |

The Binary tool bar button performs the same function as the Binary submenu item under  $\underline{\text{Transfer Mode}}$ .